## **Posting Athletic Eligibility**

## **Note: These steps must be done for each active Gradebook.**

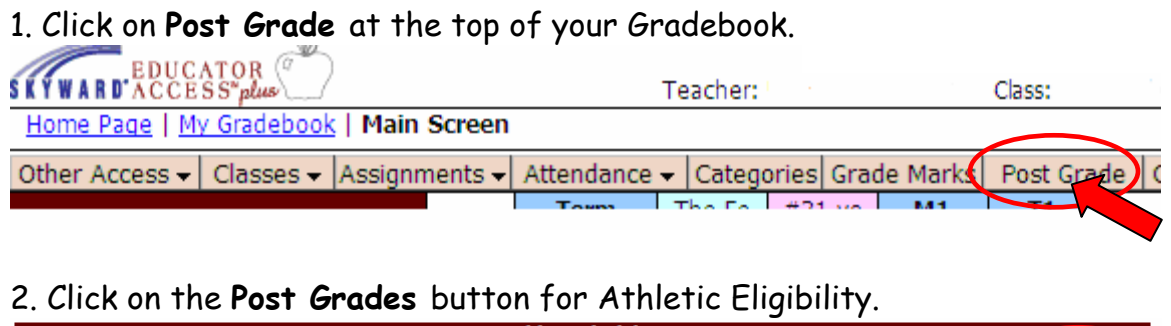

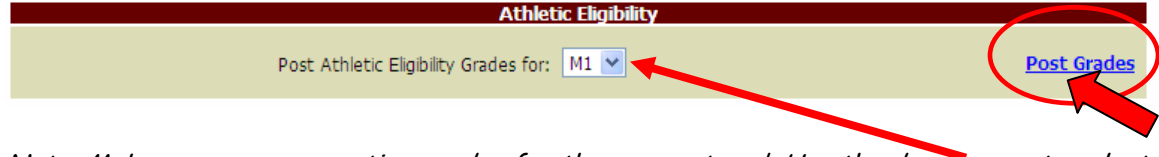

Note: Make sure you are posting grades for the proper term! Use the down arrow to select.

Save

**Back** 

3. Click on the **Save** button. You are done.

Post Athletic Grades from M1 Grade

Note: Grades can not be edited from this screen. If you wish to change a grade it must be done within the Gradebook itself.

**Many thanks to Heather Overstreet, Macomb CUSD #185, for help on this procedure.**